## **"La La Lamp"- The NYUAD IGEM Official App**

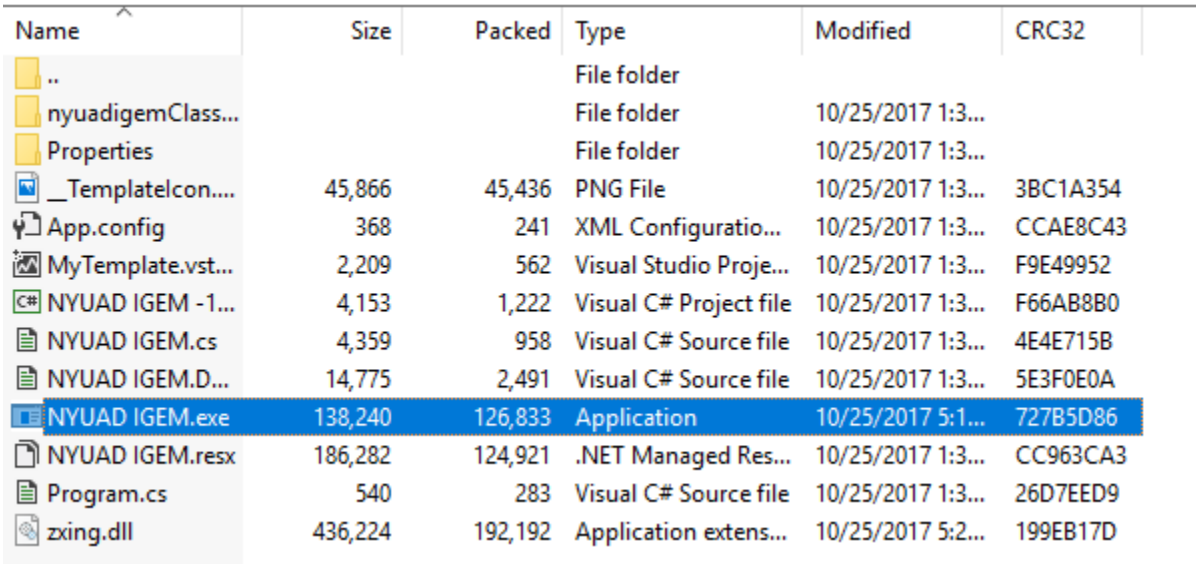

**Step 1:** When you download the .zip file, you'll be greeted with the files below.

**Step 2:** Extract the .zip file using Winrar or 7zip, and open NYUAD IGEM.exe. This will open the following window:

NYUAD IGEM

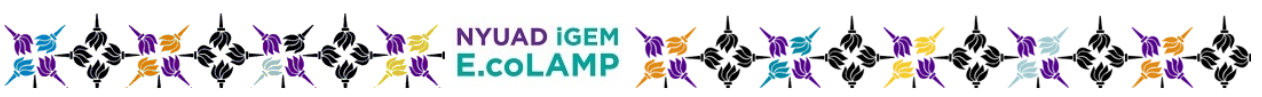

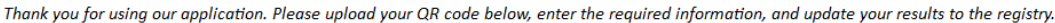

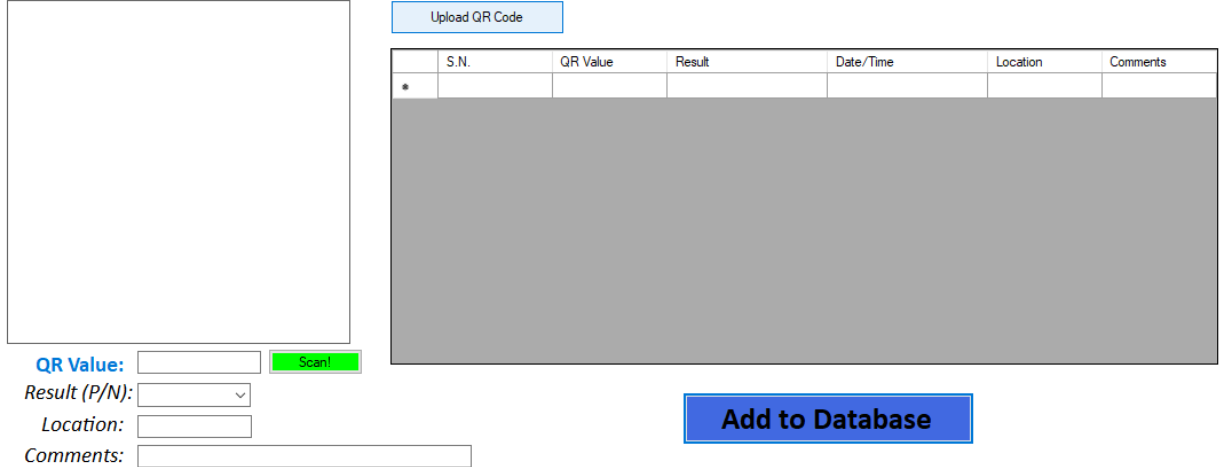

 $\vert \mathbf{x} \vert$ 

**Step 3:** Next, click on "Upload QR Code", add the picture of the QR code from your device, which will show up on the box at the left. For this demonstration, I have created a unique QR code called "Testsb", and uploaded it to the application. This will look as follows:

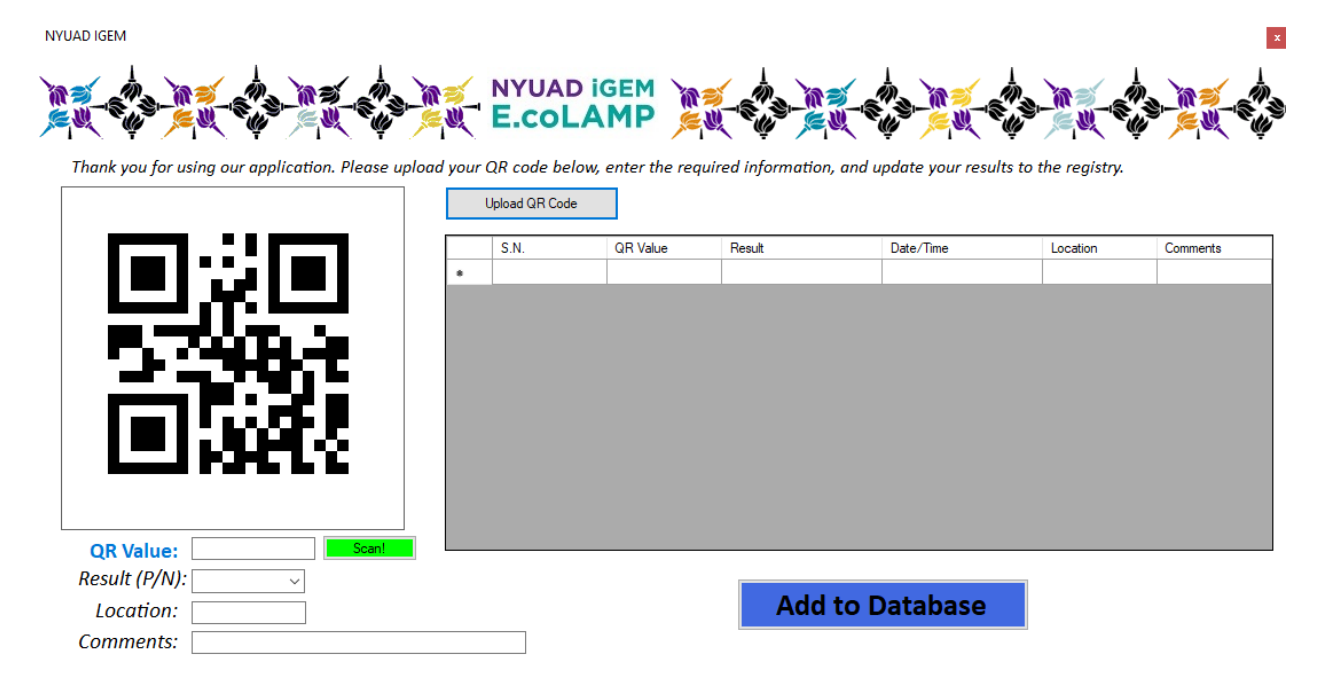

**Step 4:** Click on "Scan!" (the green box). The QR code will be automatically inserted in the adjacent box.

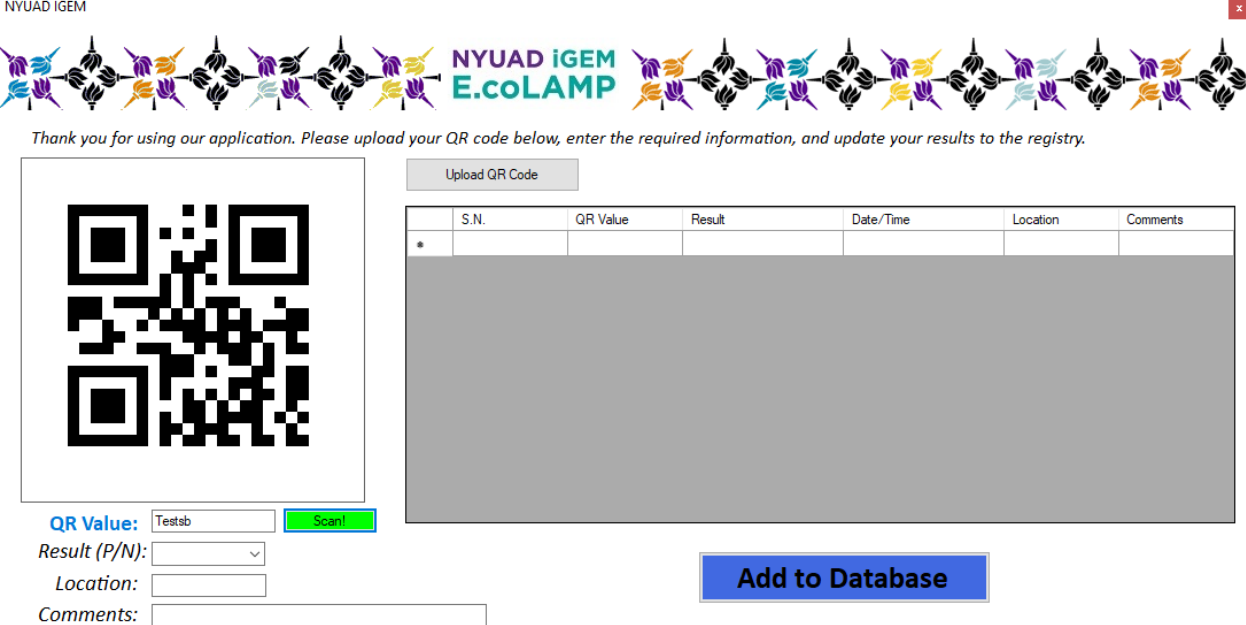

**Step 5:** Check whether you got a positive or a negative result for your experiment and input it in the "Result" dropdown. Next, add your location and a few other comments (such as not a perfect product, or somewhere in between that can be explained only through text) in the "Comments" section. I will input one of my results below.

NYUAD IGEM

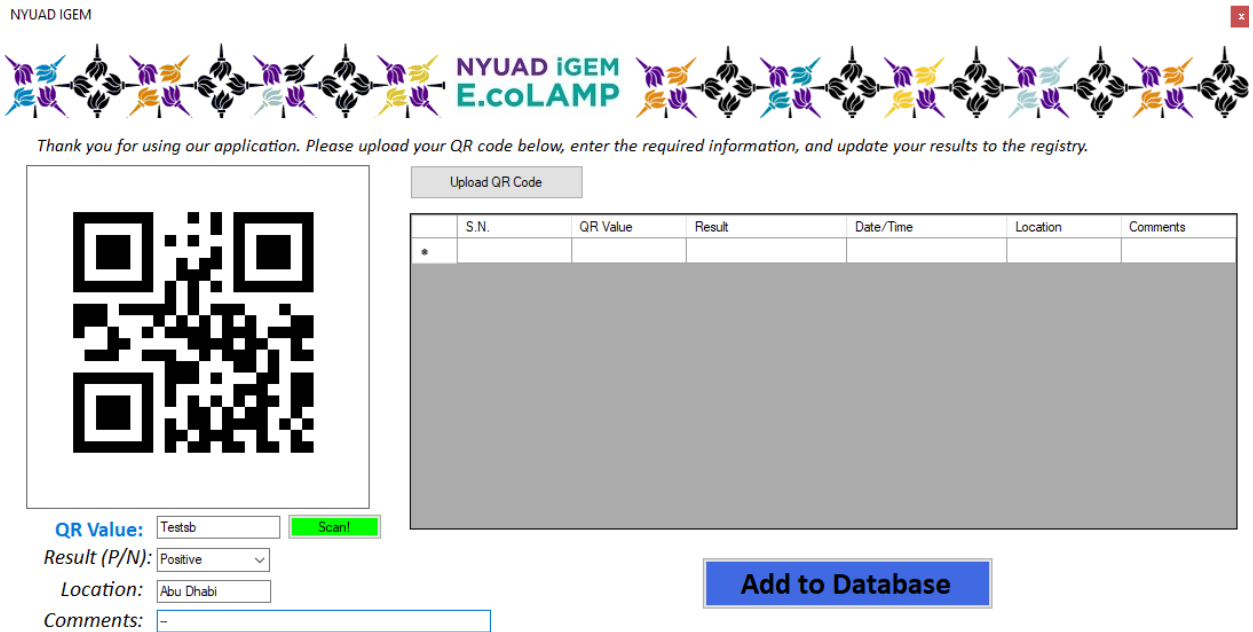

**Step 6:** I can now simply add all this information to the database. The application automatically reads the time, and displays it along other inputs in a tabular form.

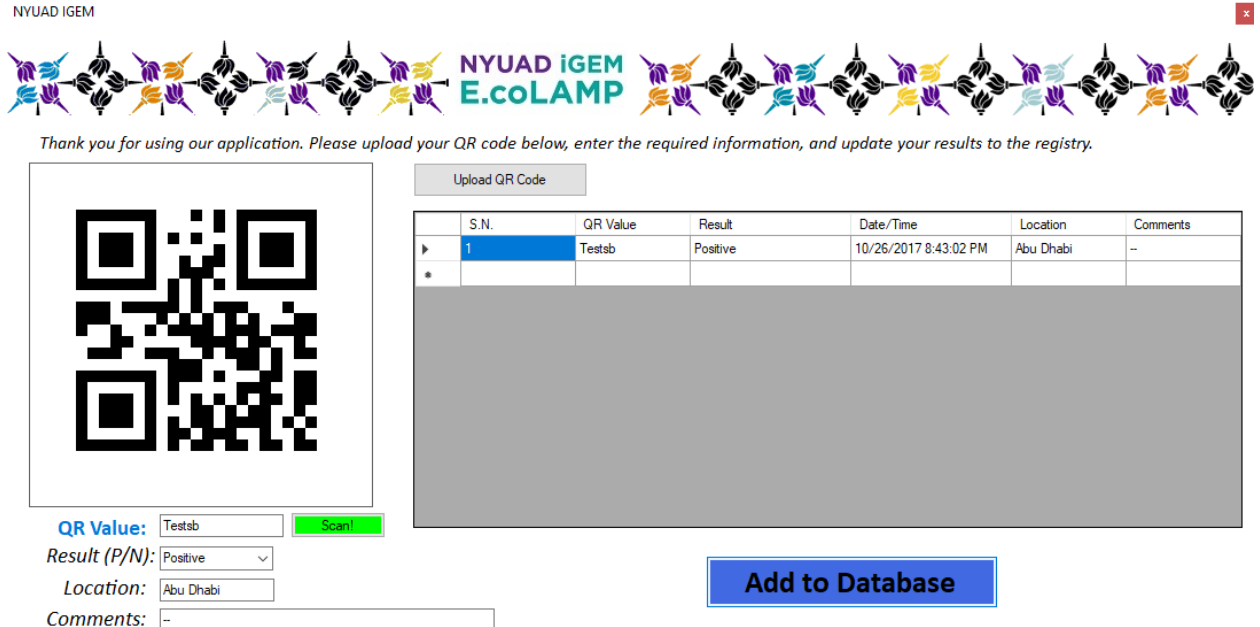

**Step 7:** I decide to close my application, and open it again. I can add fresh new results to the database, but the previous one is also stored, which I will demonstrate soon. Now, I enter a few new information. NYUAD IGEM  $\vert \mathbf{x} \vert$ E.colAMP 高气 EU Ø .<br>W Thank you for using our application. Please upload your QR code below, enter the required information, and update your results to the registry. Upload QR Code  $S.N.$ QR Value Result Date/Time Location Comments CE3EC Negative 10/26/2017 10:32:00 PM Kathmandu C. Momo TZ535 10/26/2017 10:32:34 PM  $\overline{2}$ Positive Bombay Panipuri  $\overline{\mathbf{3}}$ FZ631 Negative 10/26/2017 10:33:20 PM New York St. Burger  $\overline{4}$ **JVXCJ** 10/26/2017 10:36:56 PM Dharan **Buff Momo** Positive QR Value: JVXCJ Result (P/N): Positive  $\checkmark$ **Add to Database** Location: Dharan Comments: Buff Momo

**Step 8:** But where is all this information going? The program is currently equipped to save the results as a .txt file in the computer.

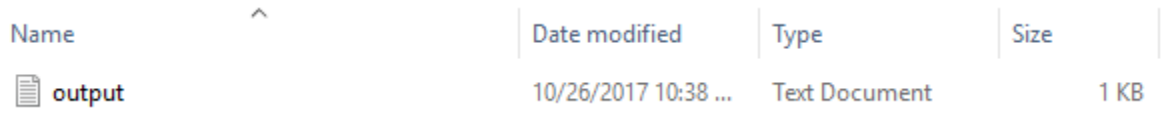

These are the outputs stored from our previous input:

output - Notepad  $\overline{\phantom{a}}$ X File Edit Format View Help h Testsb Positive 10/26/2017 10:24:14 PM Abu Dhabi  $\perp$  .  $\mathbf{1}$ CE3EC Negative 10/26/2017 10:32:00 PM Kathmandu C. Momo  $\overline{2}$ **TZ535** Positive 10/26/2017 10:32:34 PM Bombay Panipuri 3 FZ631 Negative 10/26/2017 10:33:20 PM New York St. Burger 4 **JVXCJ** Positive 10/26/2017 10:36:56 PM Dharan Buff Momo

**Step 9:** Say you have a backup of the logfile from someone else's store, and you want to check it. With the **4 th Beta** version of the app, users can now check what's on their notepad file simply by uploading it to the app.

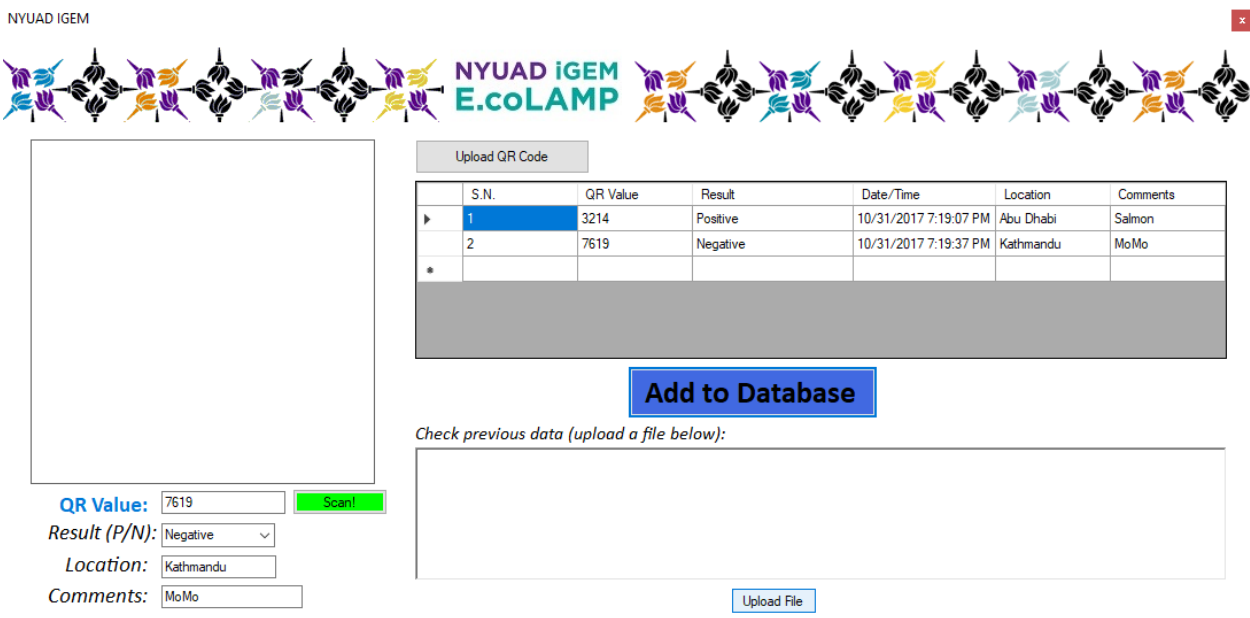

**Step 10:** Your results from another file can be displayed in the app itself, as shown below. You can scroll through the box at the bottom right, which has all your previous data, displayed adjacent to what the values are for (QR Value, Result, etc).

NYUAD IGEM

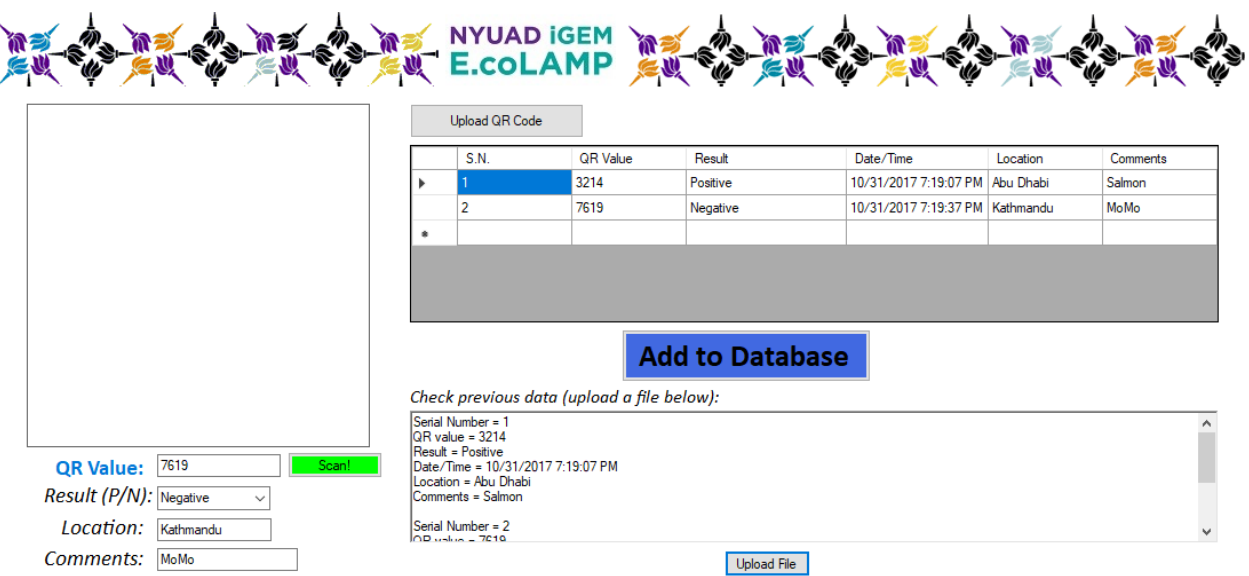

 $\vert \mathbf{x} \vert$ 

Are you a Mac user? You can still try our app using an application known as "WineBottler" [\(http://winebottler.kronenberg.org/\)](http://winebottler.kronenberg.org/). We have tried using this app on a MacOS computer, and its works perfectly fine!